Running a foray on Eventbrite is mostly automated once setup. **The only thing you will have to do is release spots for those on the waitlist when someone cancels.** See # 4 at [http://help.eventbrite.com/customer/portal/articles/428739](http://help.eventbrite.com/customer/portal/articles/428739-waitlist-management)-waitlist-management for how to release spots when someone cancels with a waitlist. Email [webmaster@ashevillemushroomclub.com](mailto:webmaster@ashevillemushroomclub.com) with any questions.

- 1. Login to <http://eventbrite.com> or create a new account.
- 2. Click the **Create a New Event** button.

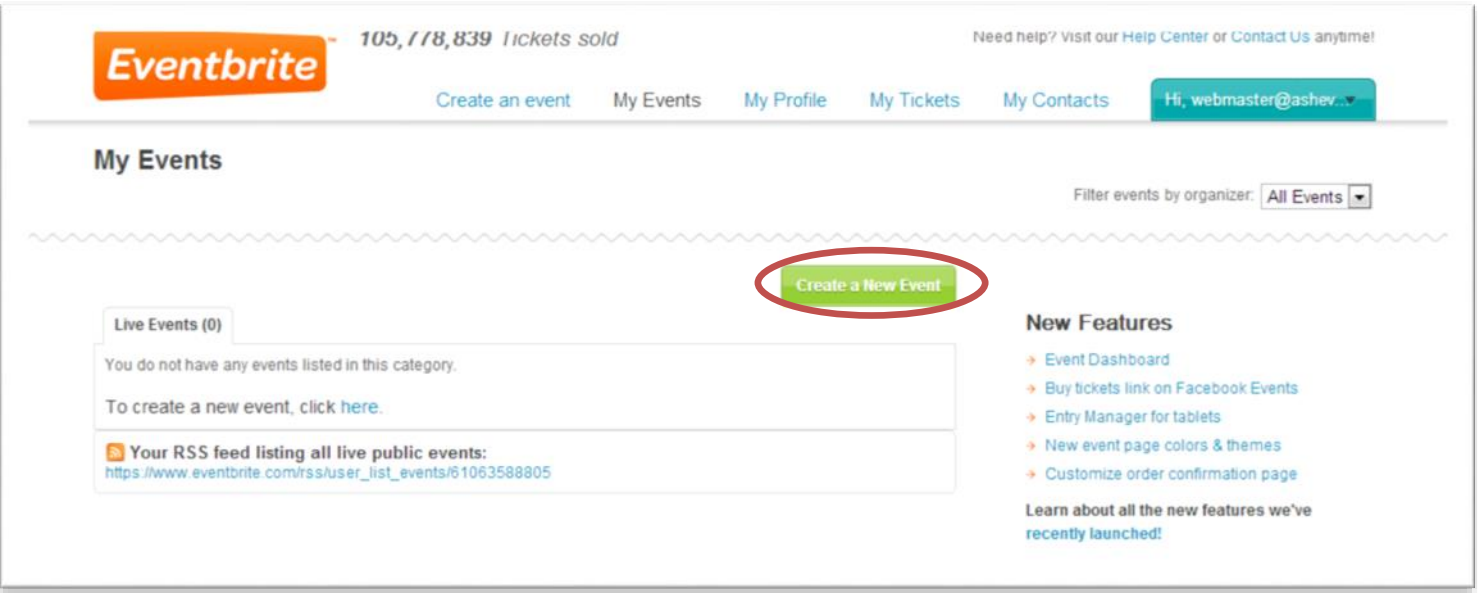

3. Enter an event title like "AMC Foray at Warren Wilson". I recommend leaving street address blank as it will show a map that may not be accurate. Instead, enter driving directions in the event description.

4. Set the foray date and time. Then change the timezone to Eastern.

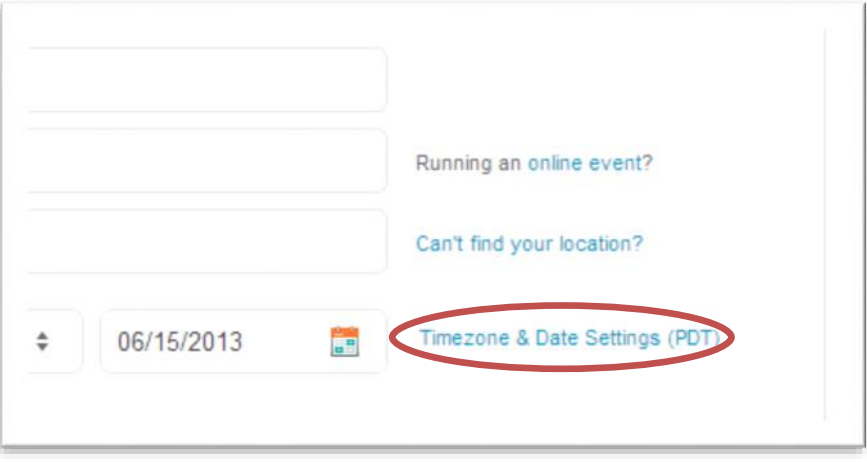

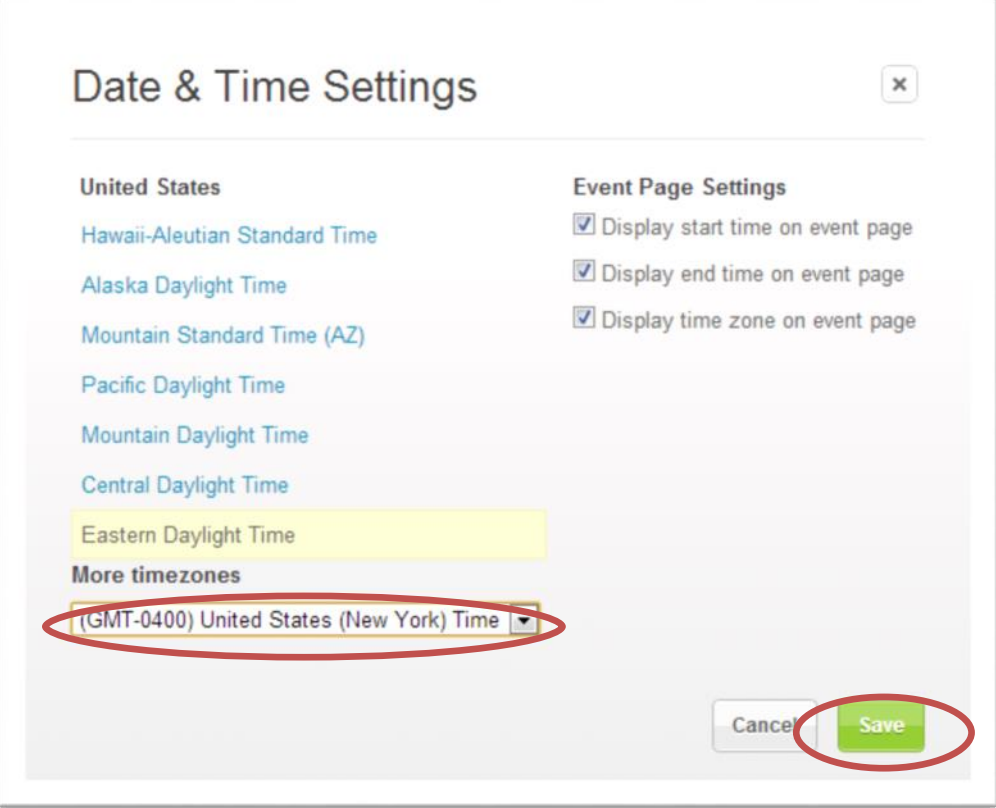

5. Set ticket type to **Free**.

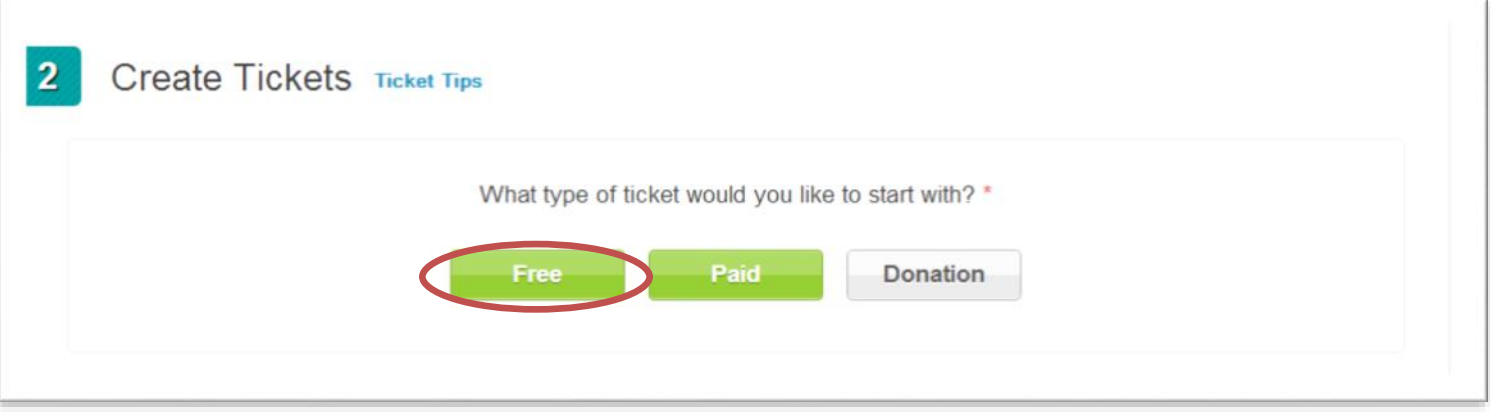

6. Specify ticket qty as the maximum number of attendees. Set ticket name to something like "Foray registration."

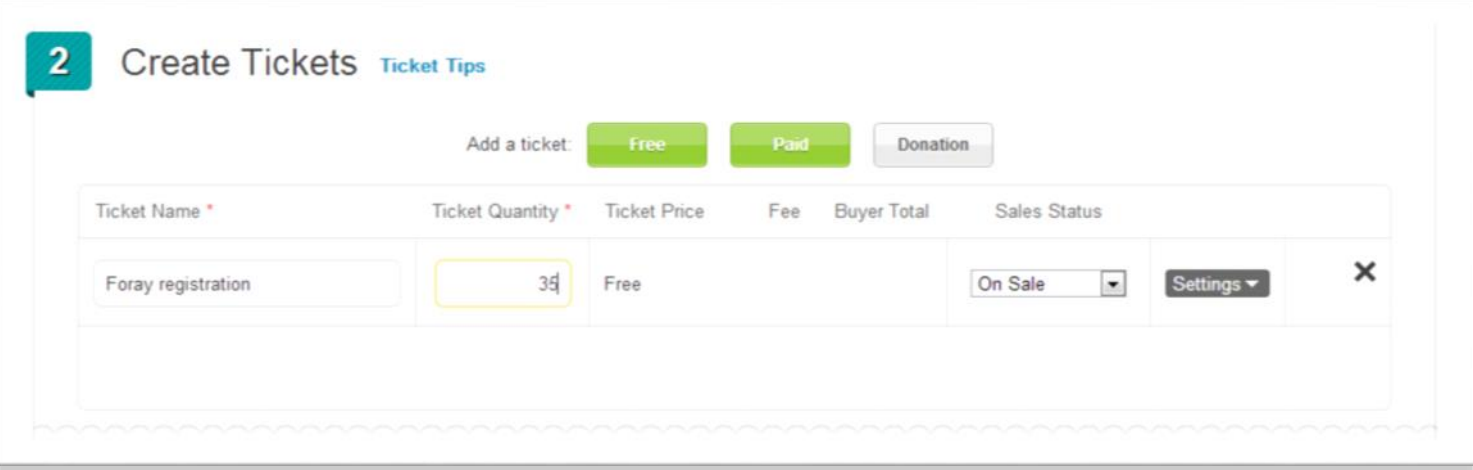

7. Set privacy settings to **private page**. Uncheck "Attendees can share…" and check "show the number of tickets remaining" to cut down on emails about availability.

- 8. Optionally enter a custom web address for the event, something like "amc-location-foray".
- 9. Click the **Make Event Live** button.

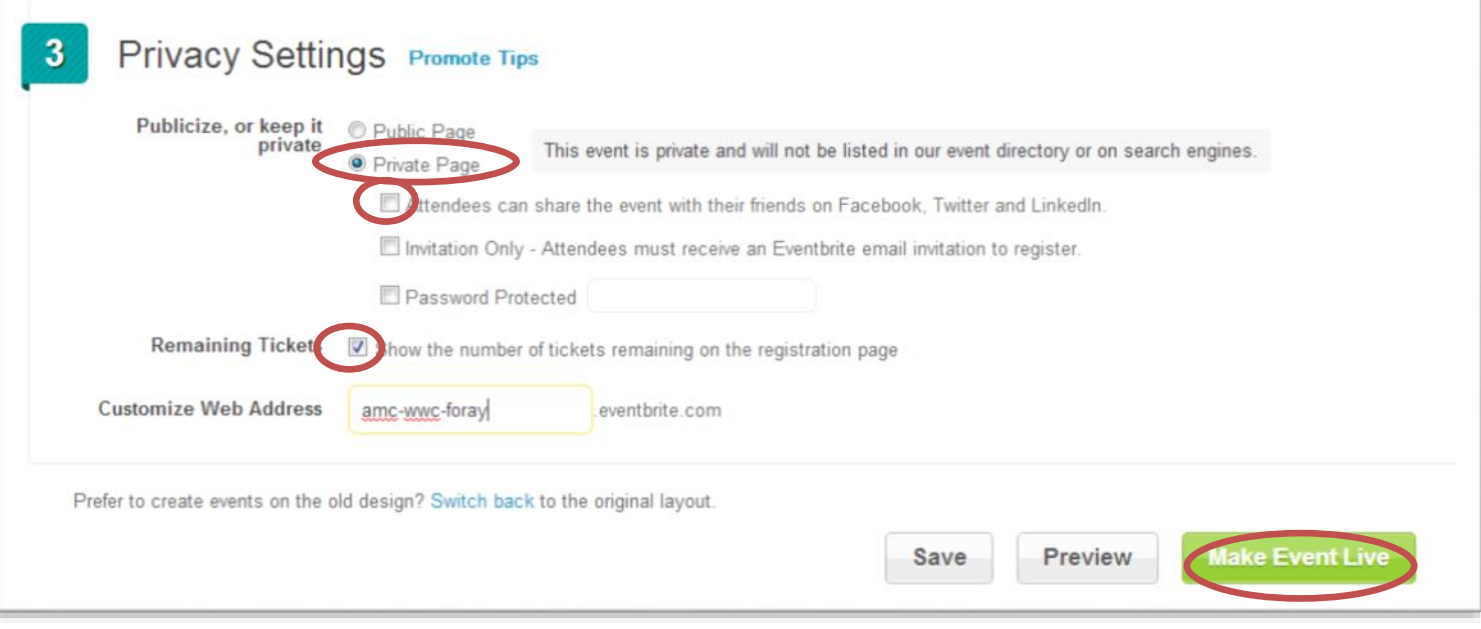

10. On the left sidebar, select **Event Type & Language**.**A** Event Dashboard Modify Order Options Order Form **Order Confirmation** Event Type & Language Waitlist

## 11. Set event type to **Registration Event**. Don't forget to click **Save**.

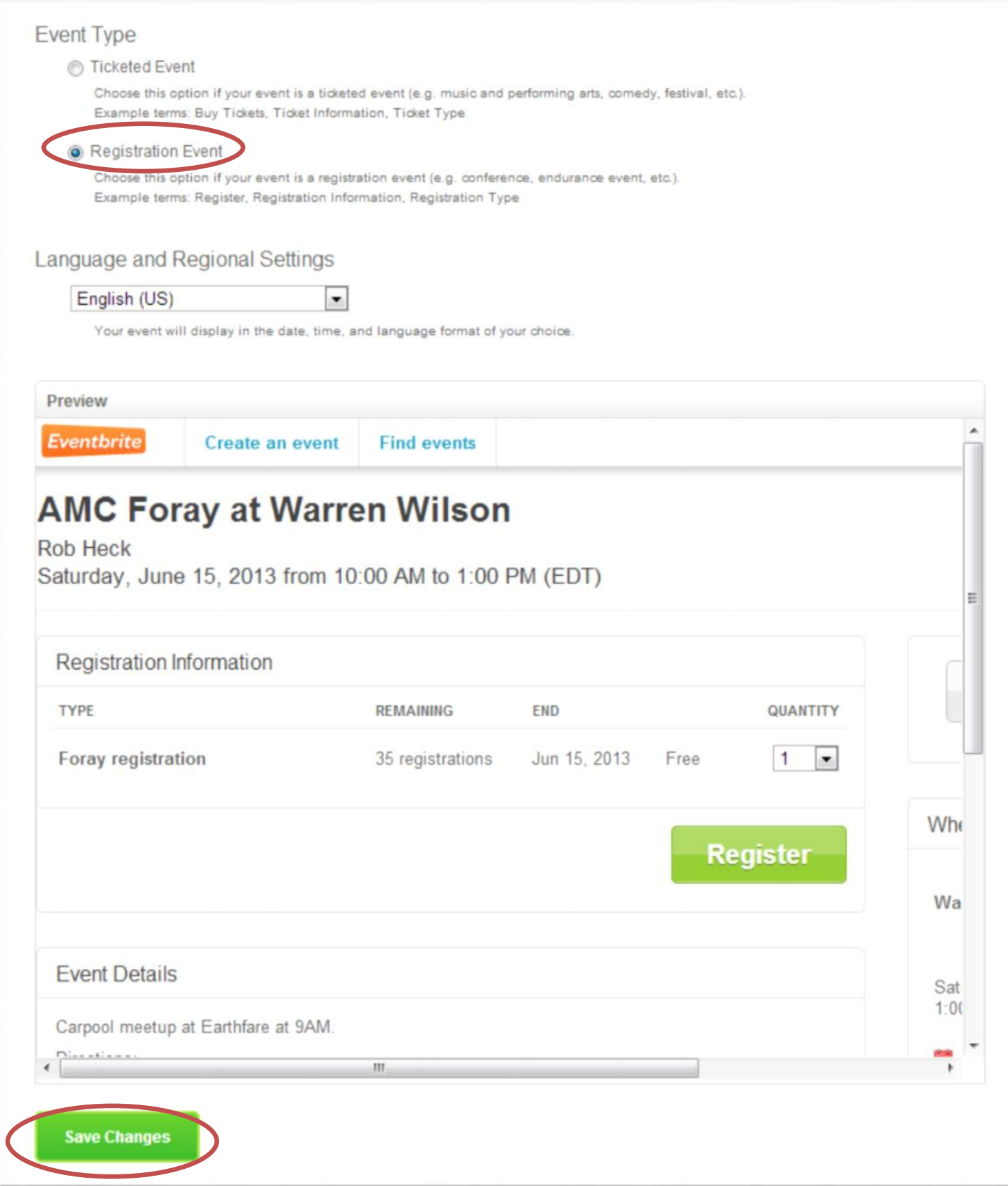

12. On the left sidebar, select **Order Confirmation**.

13. Uncheck "Attach PDF tickets in confirmation email".

14. Enter a message for the confirmation email. I recommend entering directions on how to cancel because it may not be intuitive, something like:

"If you cannot attend please cancel at http://www.eventbrite.com/mytickets/ at least two days prior to the foray per club policy. This allows us sufficient time to notify those on the wait list. Be sure each person in your party RSVPs by selecting the correct quantity on the registration page."

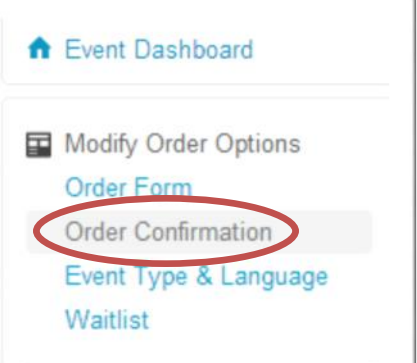

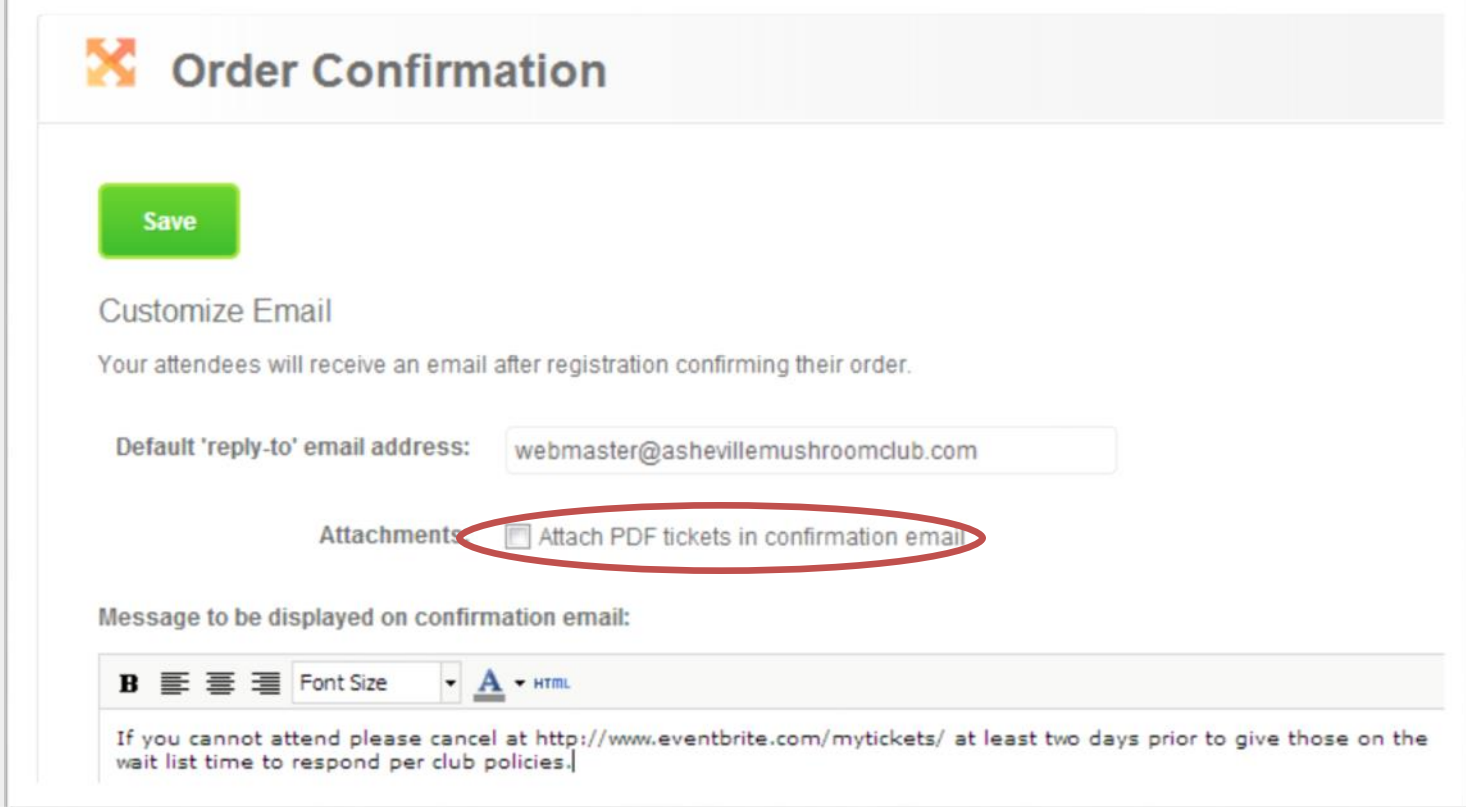

- 15. Click **Waitlist** on the left sidebar.
- 16. Enable the waitlist.

ă.

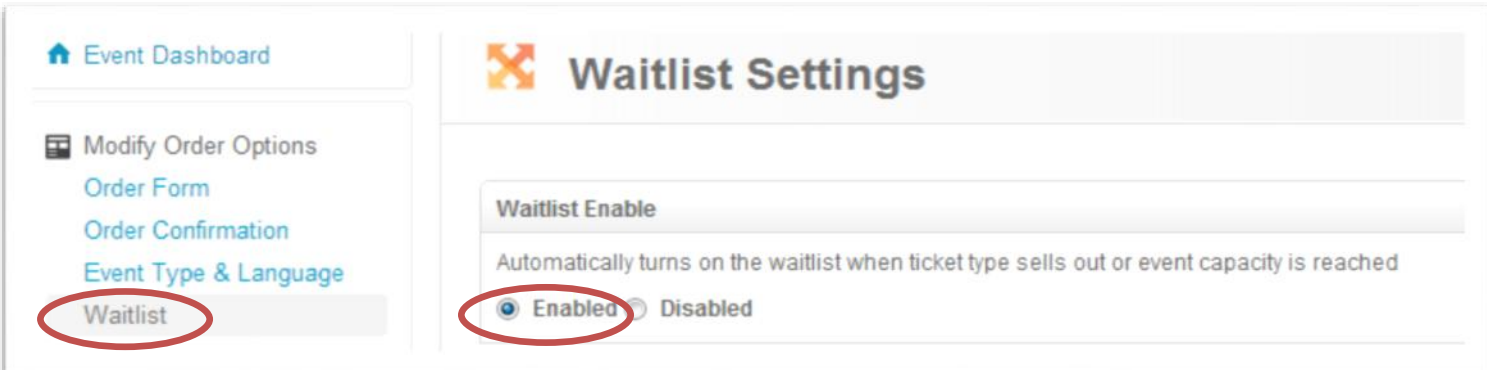

17. Scroll down to the bottom of the wait list page. I recommend changing the time those on the wait list have to respond to less than 1 day so if they are AWOL others have a chance to respond before the foray. Don't forget to click **Save**.

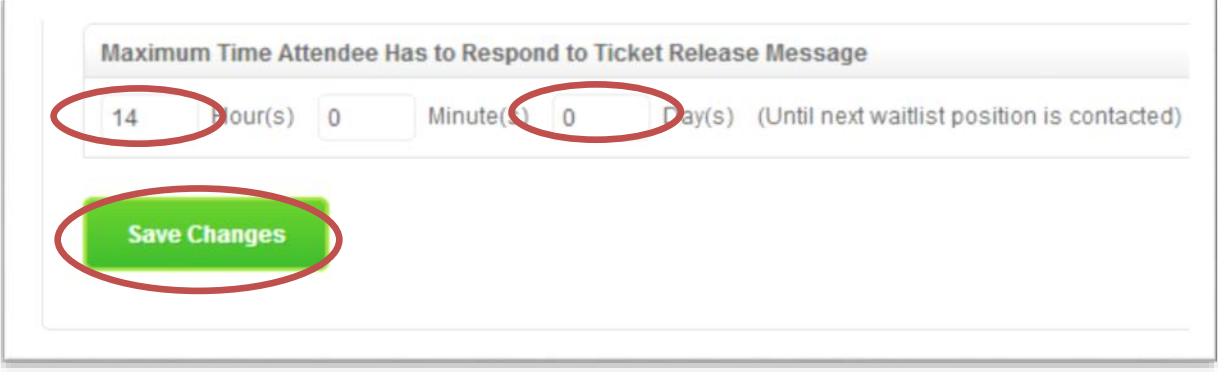

18. Select the **Design** tab. Uncheck "Allow visitors to see which of their FB friends" to prevent any mention of the foray on Facebook. Check **Display attendees** to cut down on emails about whose going. Uncheck **Company** and check **First Name, Last Name,** and **Tickets Ordered**. When finished click **Save** at the top right.

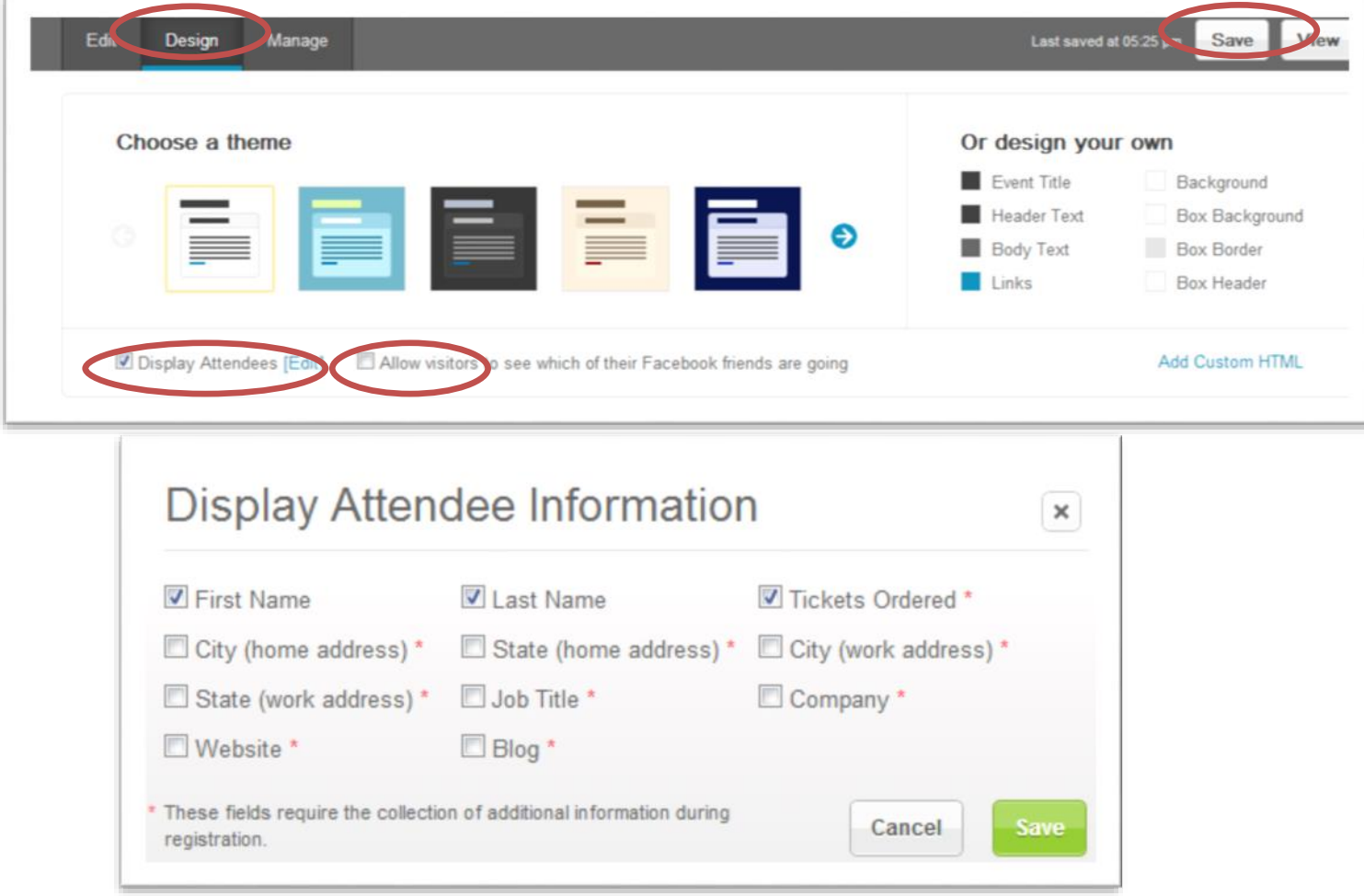

19. Select **Event Dashboard** on the left sidebar.

20. Copy the Page URL and send it to whoever is doing the AMC newsletter so members can see the event & register for the foray.

You're done, congrats! Email [webmaster@ashevillemushroomclub.com](mailto:webmaster@ashevillemushroomclub.com) with any questions.

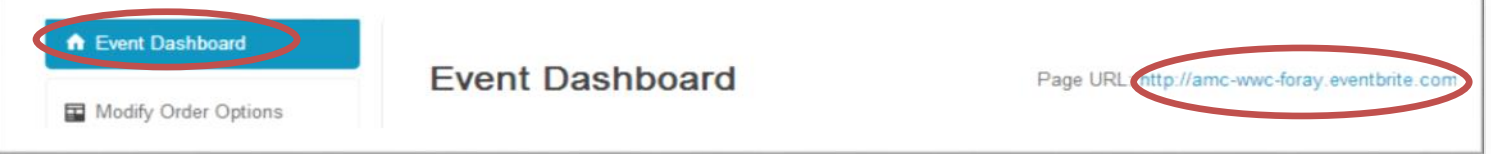